NWSTC

# Graphics Generator Job Sheets

A Supplemental Resource for the Graphics Generator Template/Product Configuration Training

## **Table of Contents**

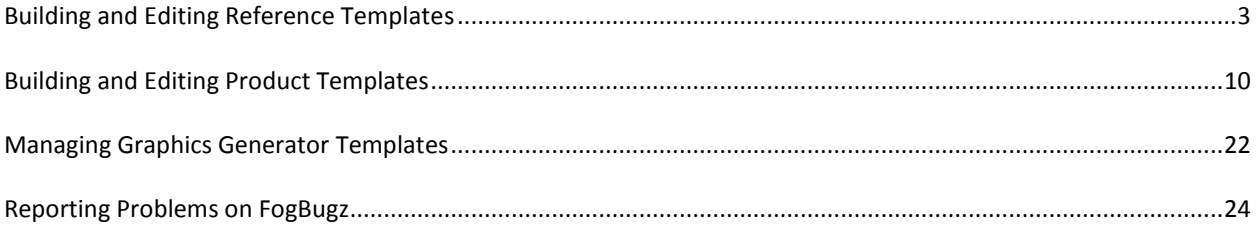

## <span id="page-2-0"></span>**Building and Editing Reference Templates**

**Objective:** Build or edit a reference template using Graphics Generator.

**Notes:** Graphics Generator **must** be configured on the CHPS Stand Alone instance. Build the template in the order used in this job sheet.

#### **STEP 1 Locate or Create a Reference Template**

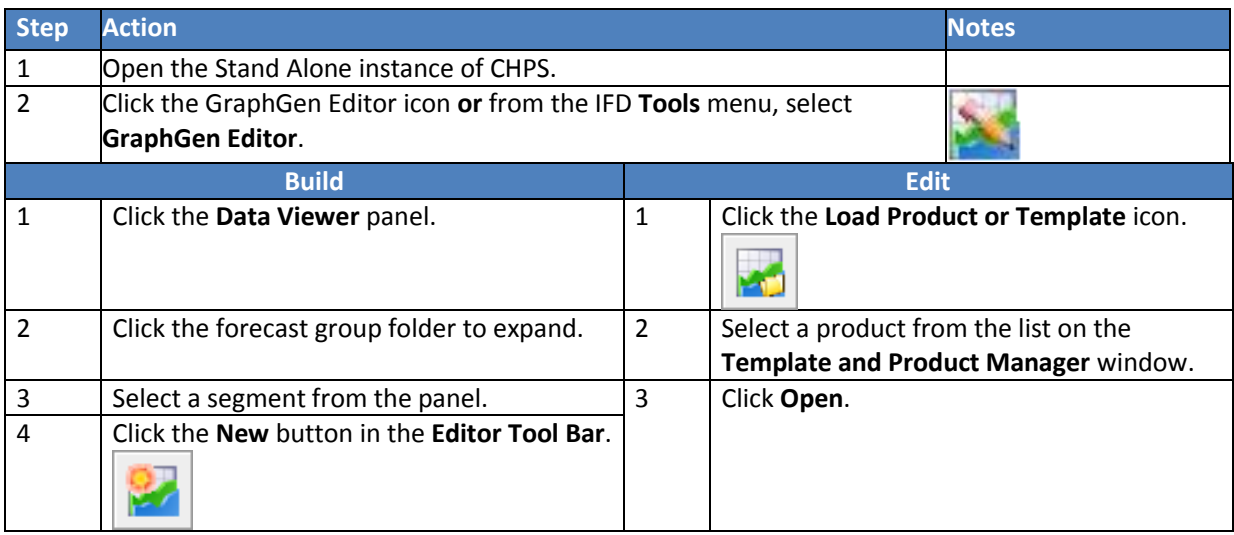

#### **STEP 2 Specify Input Time Series**

**Note:** Charts are added in reverse order; the first set of chart series overlays the second.

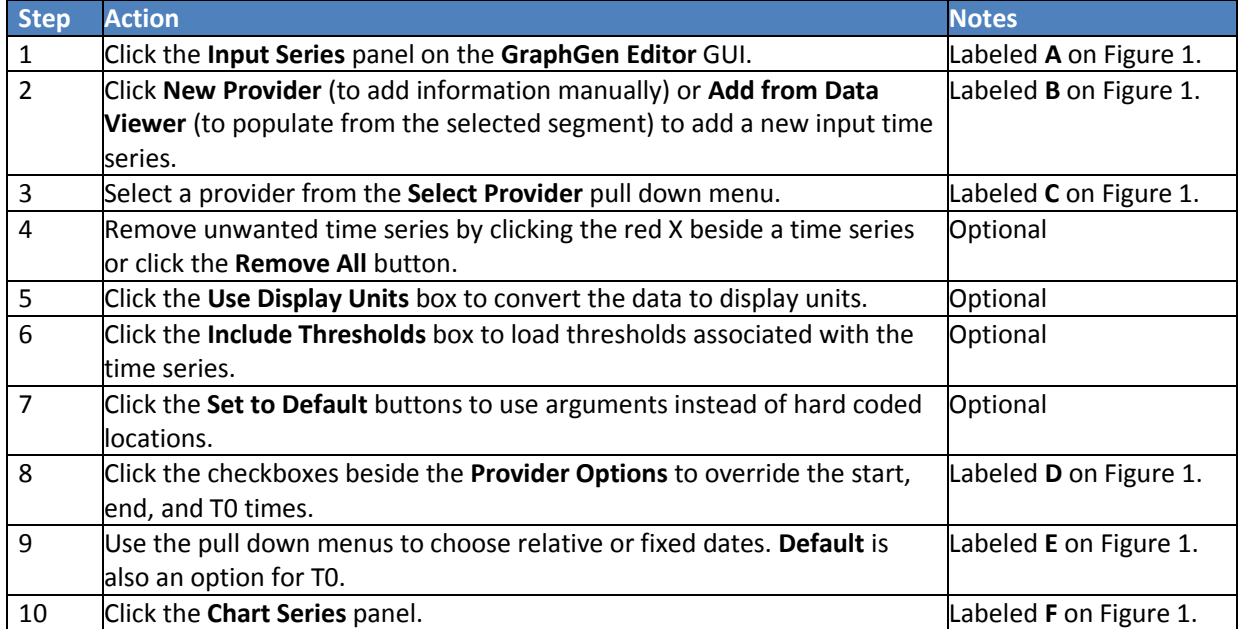

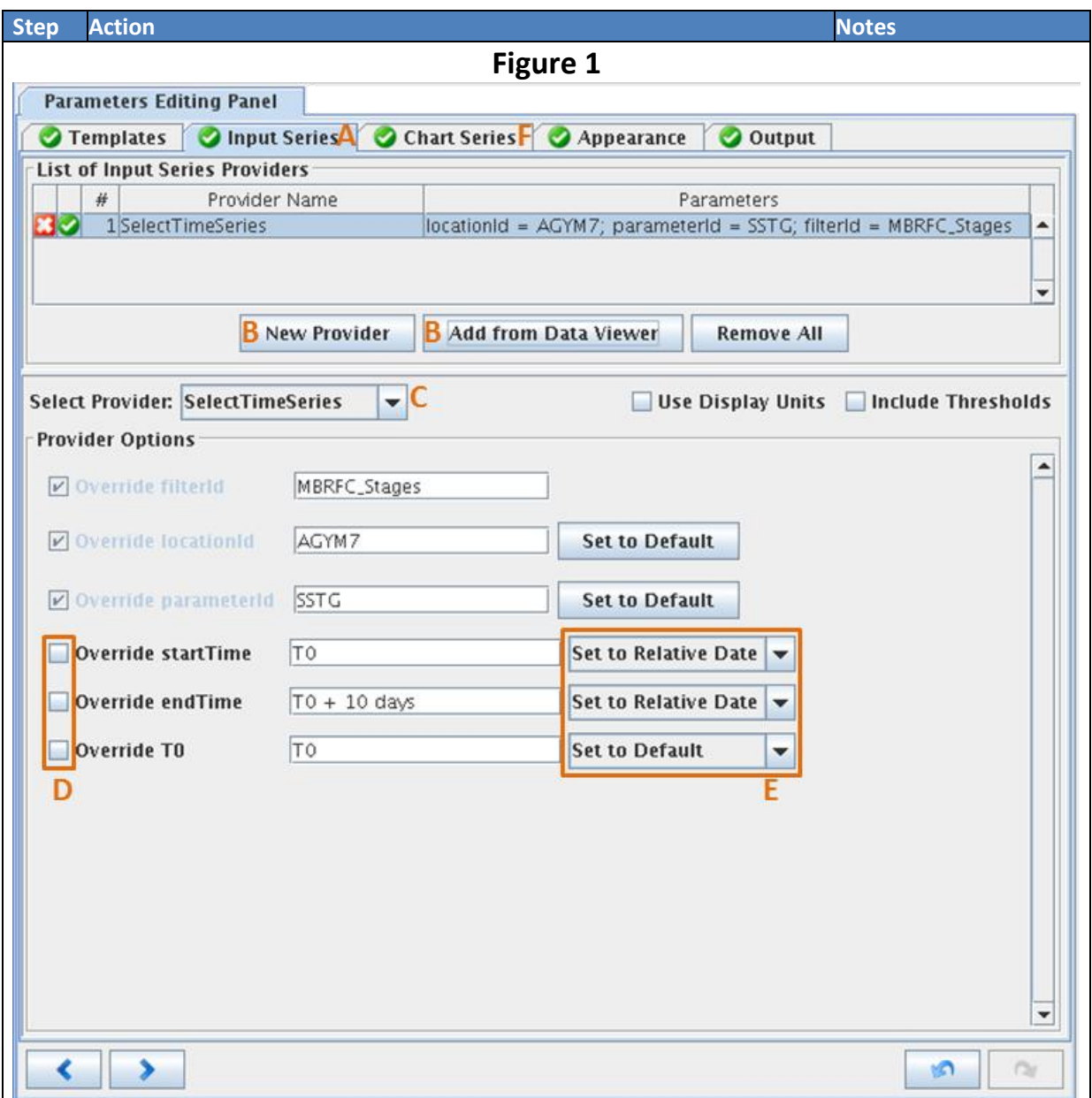

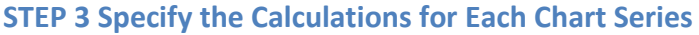

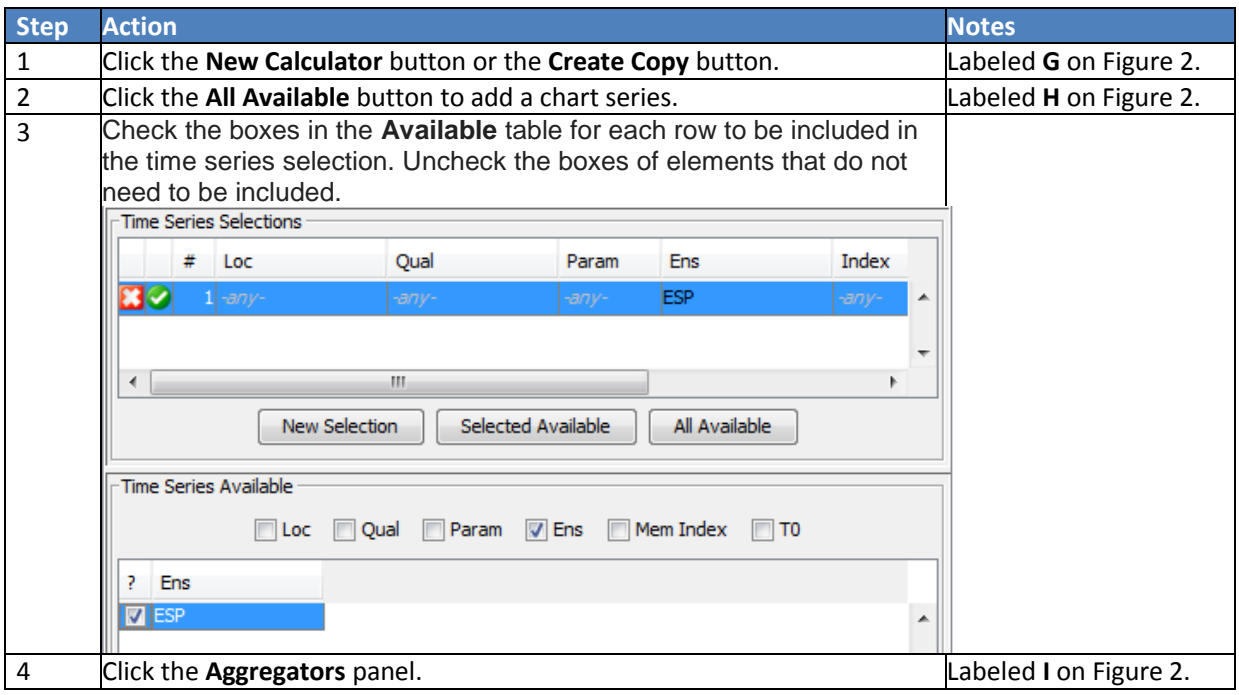

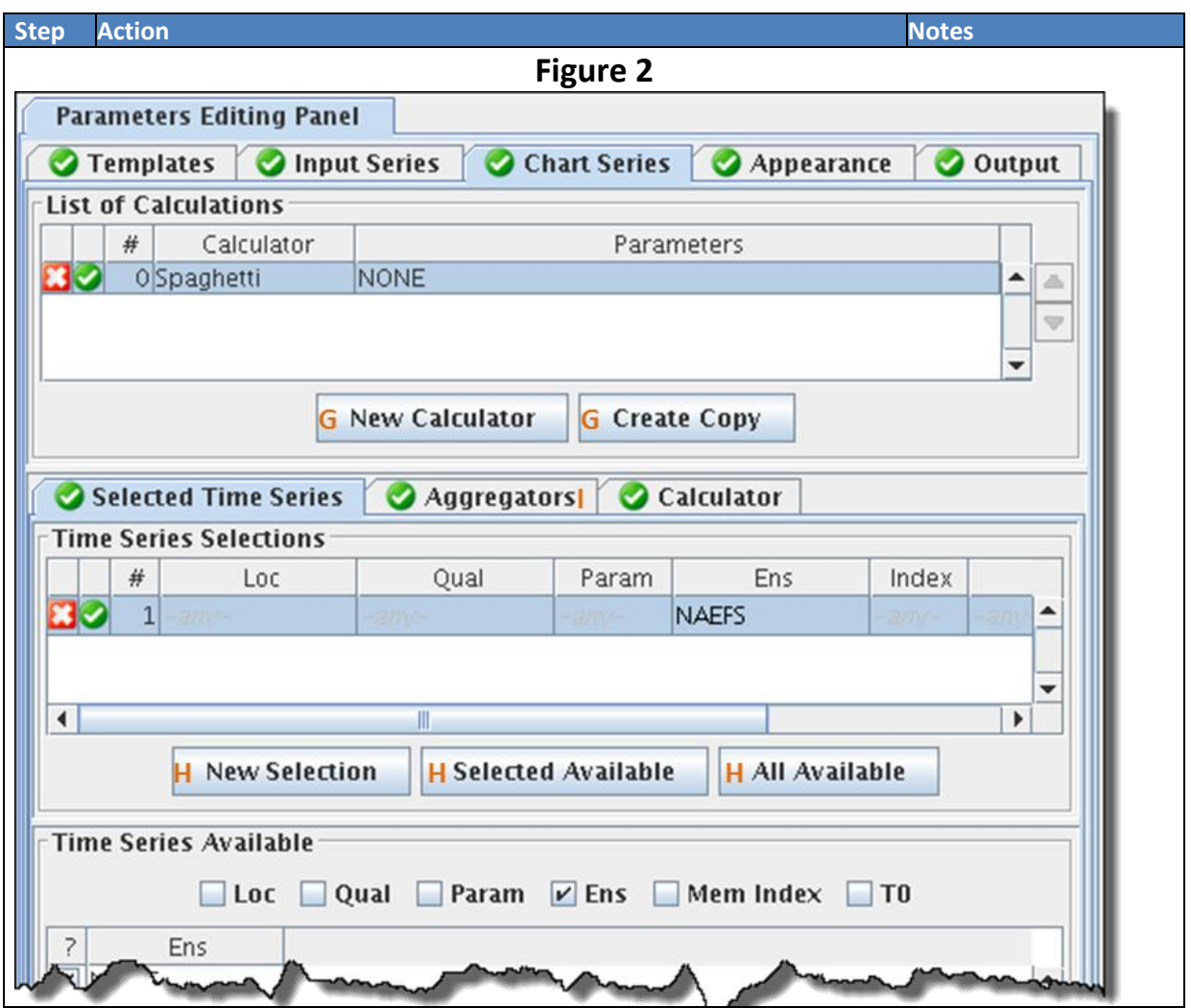

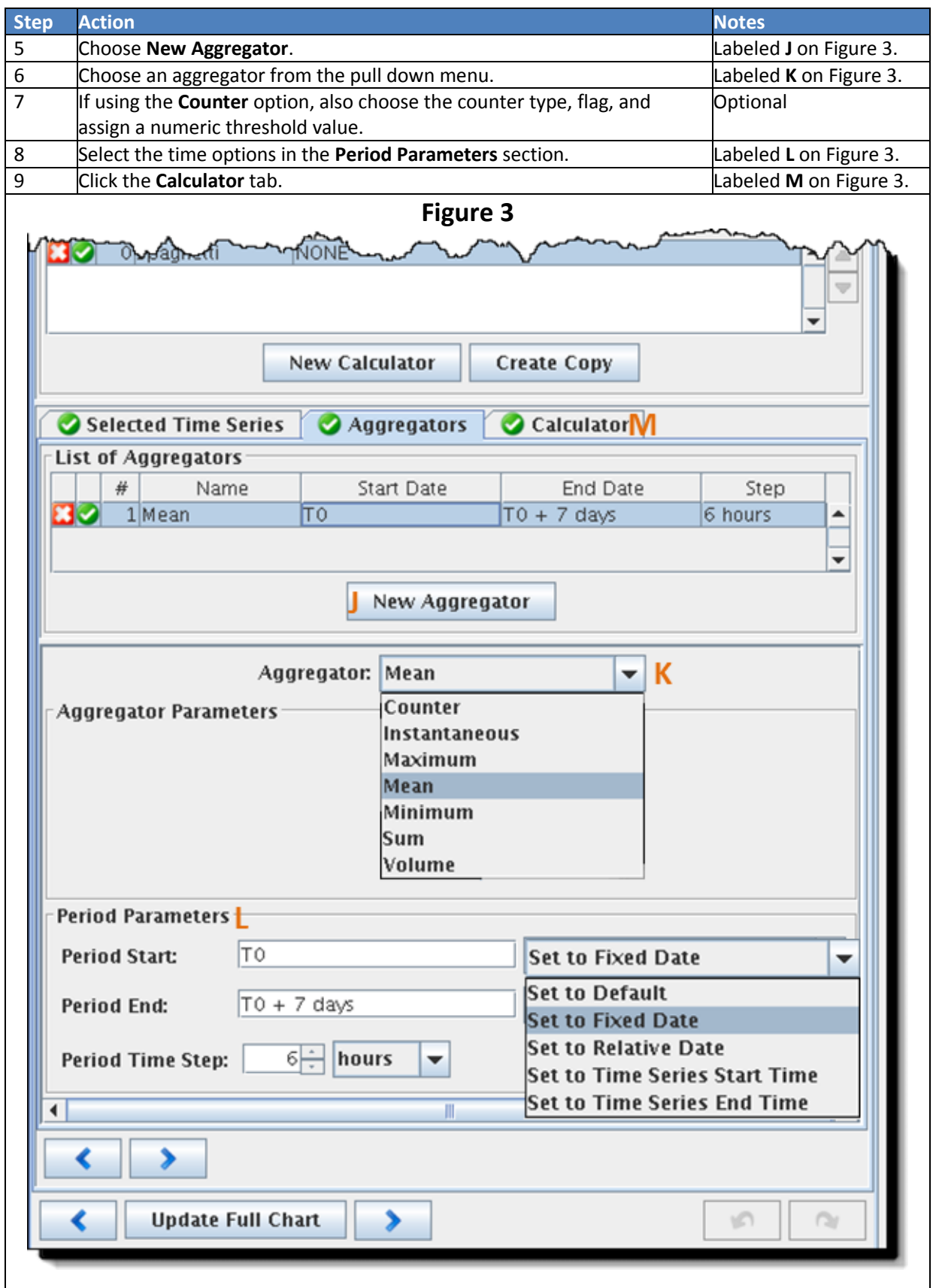

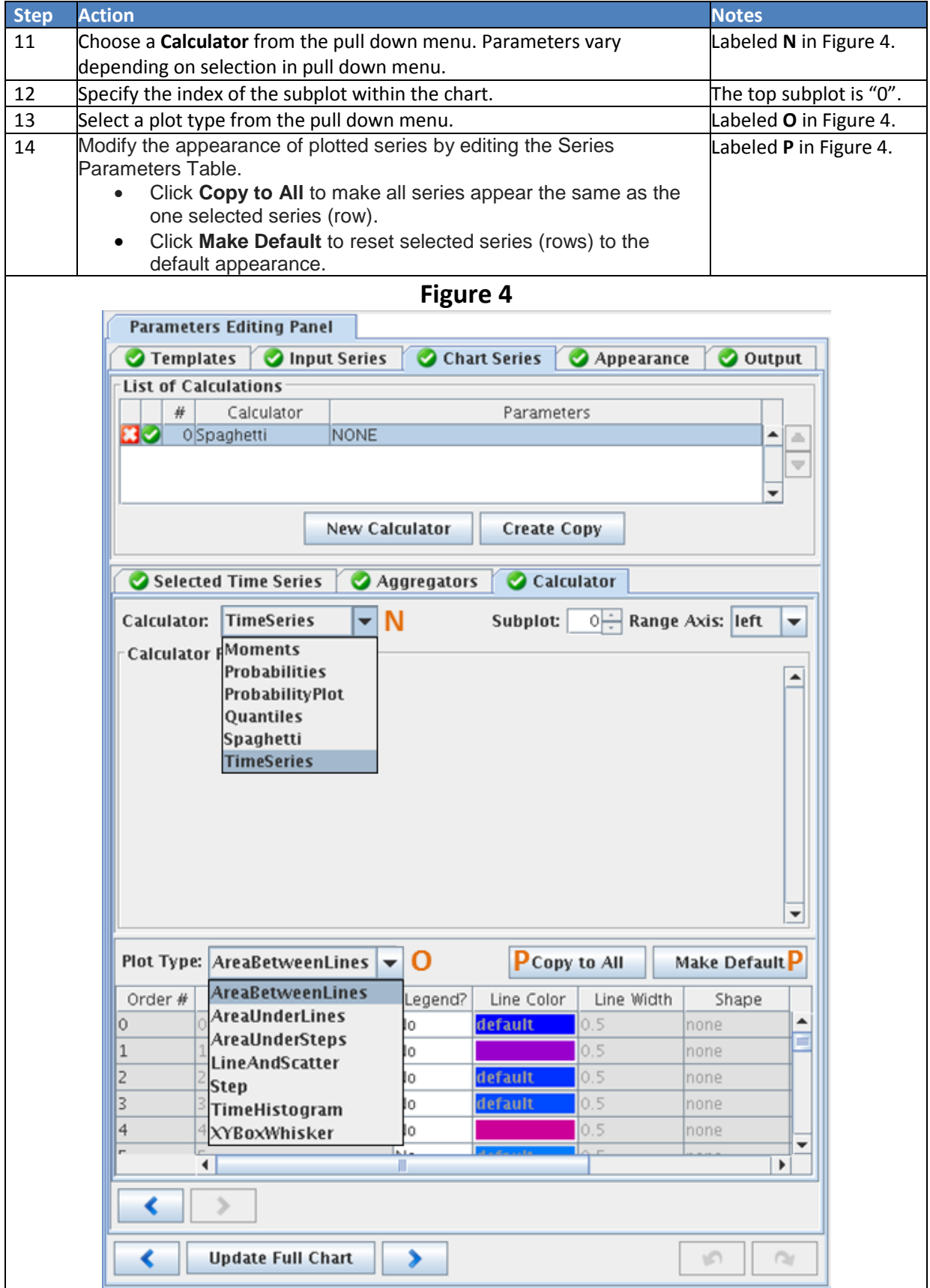

## **STEP 4 Save and Upload the Template**

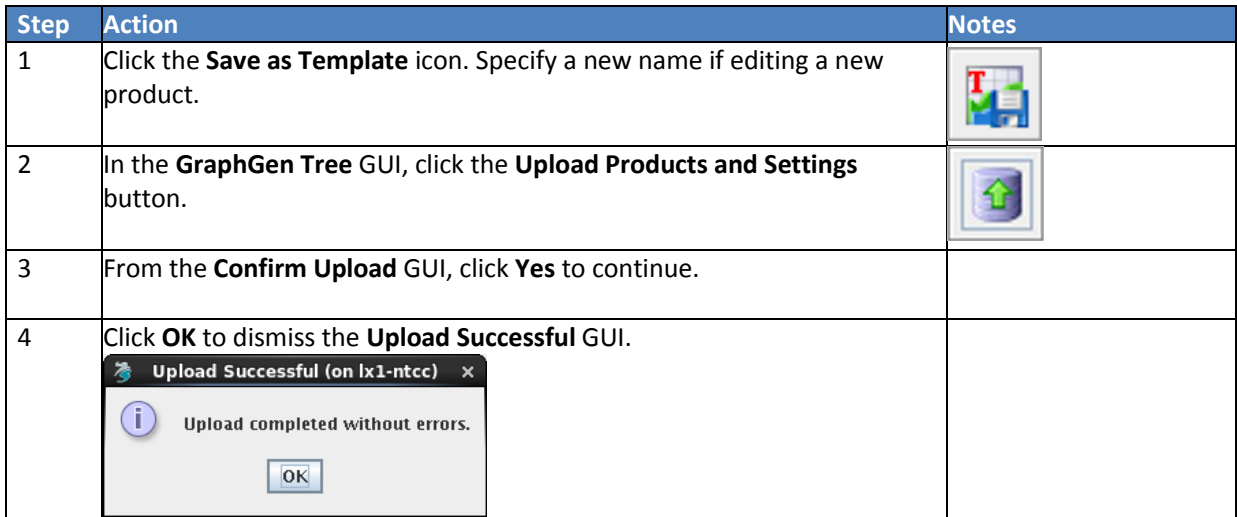

## <span id="page-9-0"></span>**Building and Editing Product Templates**

**Objective:** Build or edit a Graphics Generator product template.

**Notes:** Graphics Generator **must** be configured on the CHPS Stand Alone instance. Edit the product in the order used in this job sheet.

## **STEP 1 Locate a Product Template**

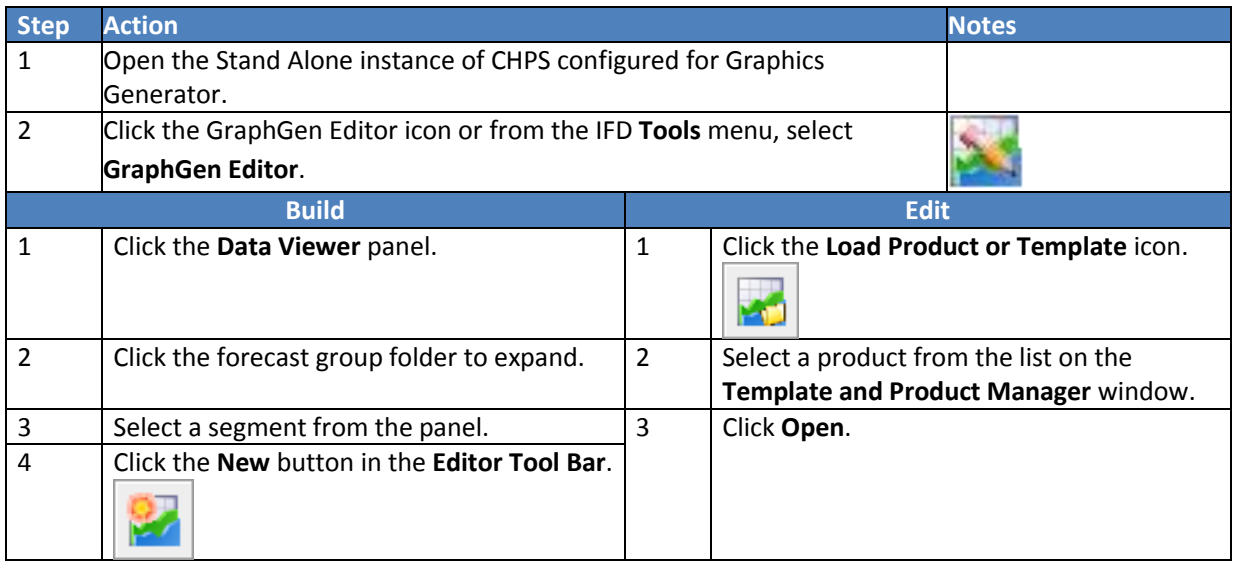

### **STEP 2 Specify Templates to Apply (optional)**

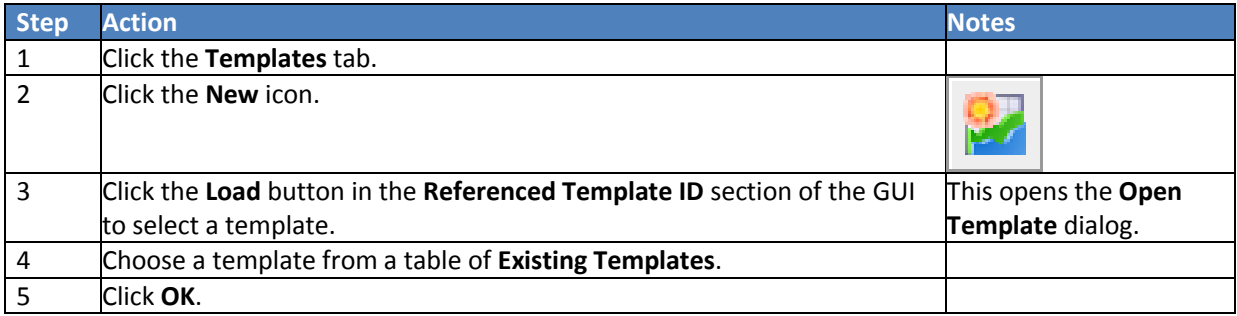

## **STEP 3 Specify Input Time Series**

**Note:** Charts are added in reverse order; the first set of chart series overlays the second.

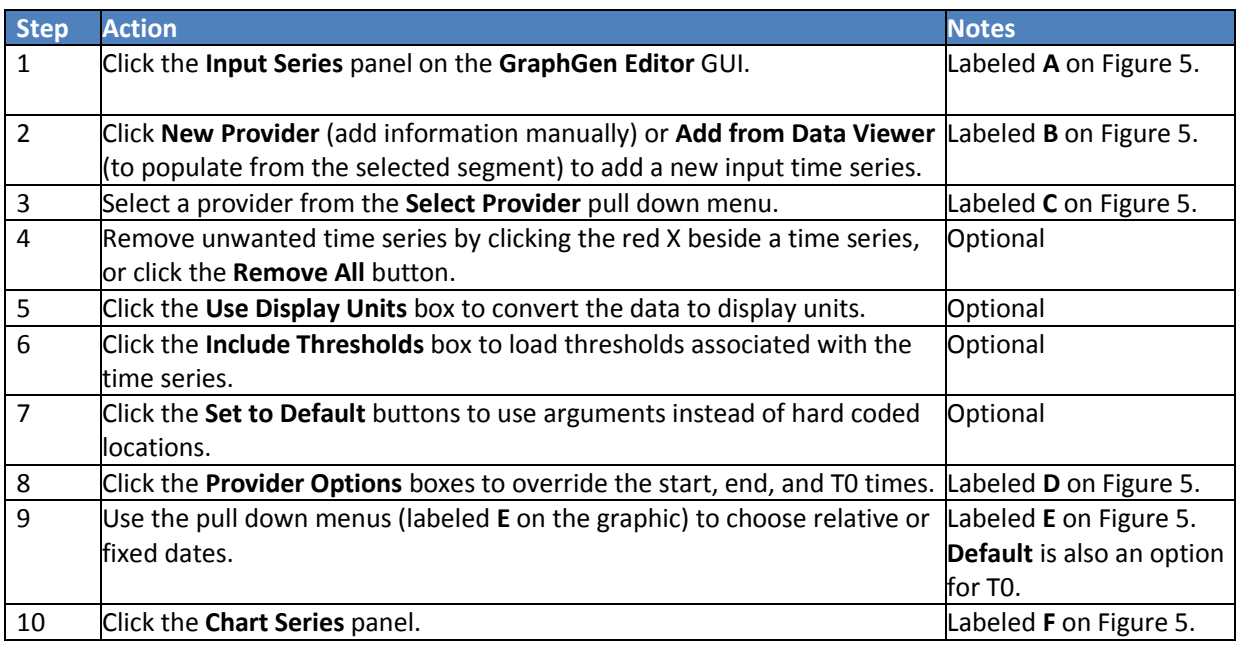

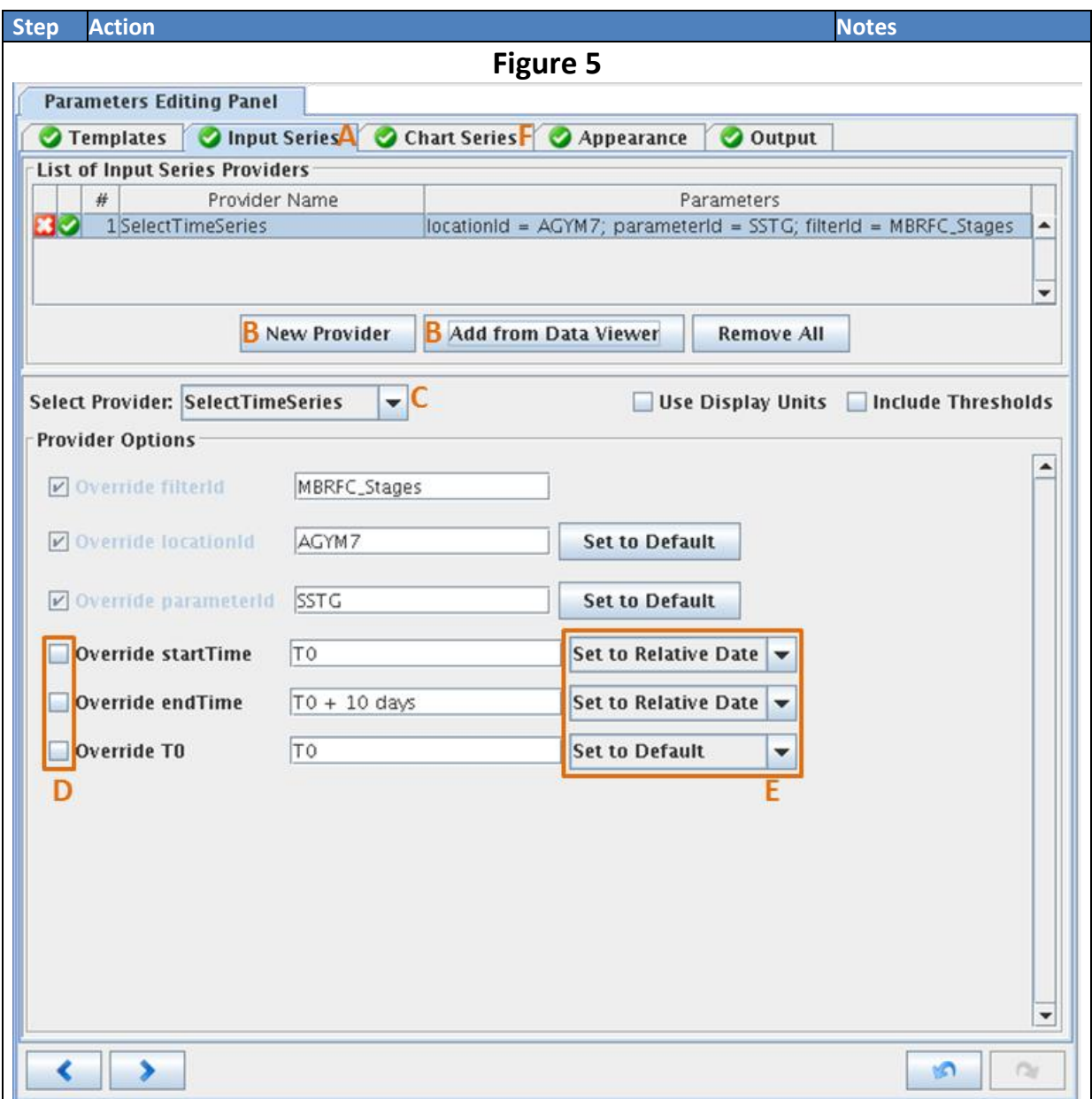

#### **Step Action Notes** 1 Click the **New Calculator** button or the **Create Copy** button. Labeled **G** on Figure 6. 2 Click the **All Available** button to add a chart series. Labeled **H** on Figure 6. 3 Check the boxes in the **Available** table for each row to be included in the time series selection. Uncheck the boxes of elements that do not need to be included.<br>FTime Series Selections  $#$  Loc Qual Param Ens Index  $\mathbf{E}$ ESP  $\leftarrow$  $\mathbf{m}$ k New Selection Selected Available All Available Time Series Available Loc Qual Param V Ens Mem Index 10  $?$  Ens  $\boxed{\blacksquare}$  ESP ۸ 4 Click the **Aggregators** panel. Labeled **I** on Figure 6. **Figure 6Parameters Editing Panel** Input Series Chart Series **Appearance** O Output **Templates** List of Calculations  $#$ Calculator Parameters 0 Spaghetti **NONE** ×. ▲ Ä  $\bigtriangledown$ ÷ **G** New Calculator **G** Create Copy Selected Time Series **Aggregators** Calculator Time Series Selections # Loc Param Ens Qual Index **NAEFS** ▲ ×∨  $\mathbf{1}$ ▼  $\overline{\phantom{0}}$  $\blacktriangleright$ Ш **H** Selected Available **H** New Selection **H** All Available **Time Series Available** Loc Qual Param V Ens Mem Index TO 7 **Ens**

#### **STEP 4 Specify the Calculations for Each Chart Series**

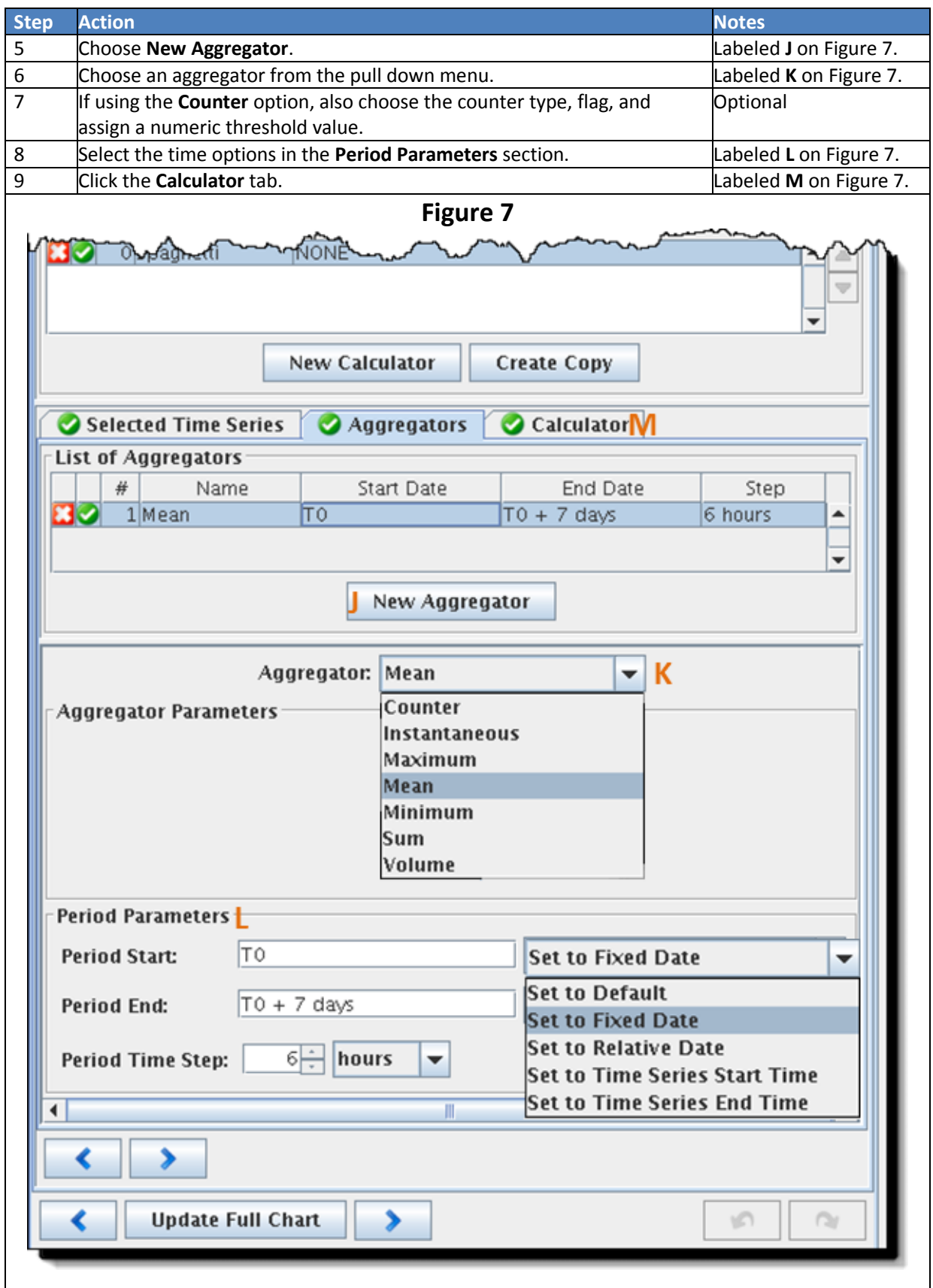

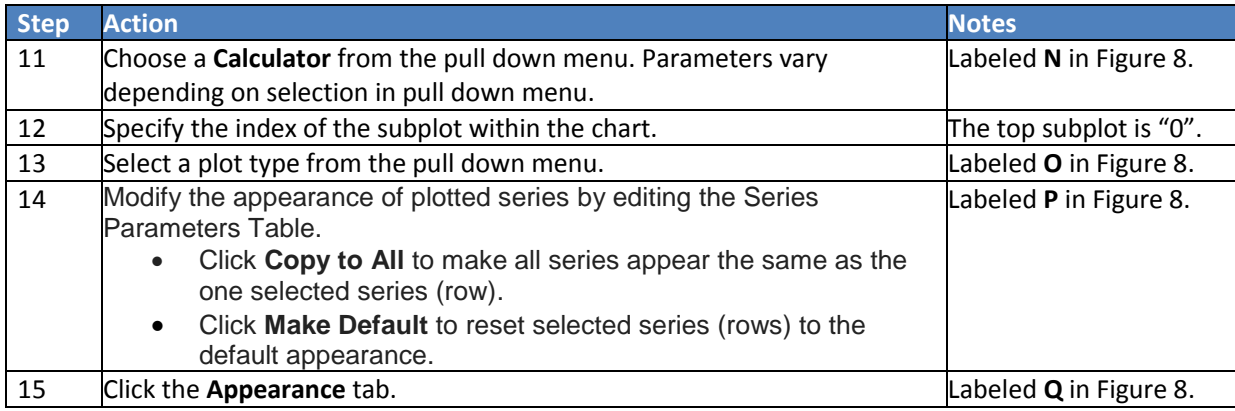

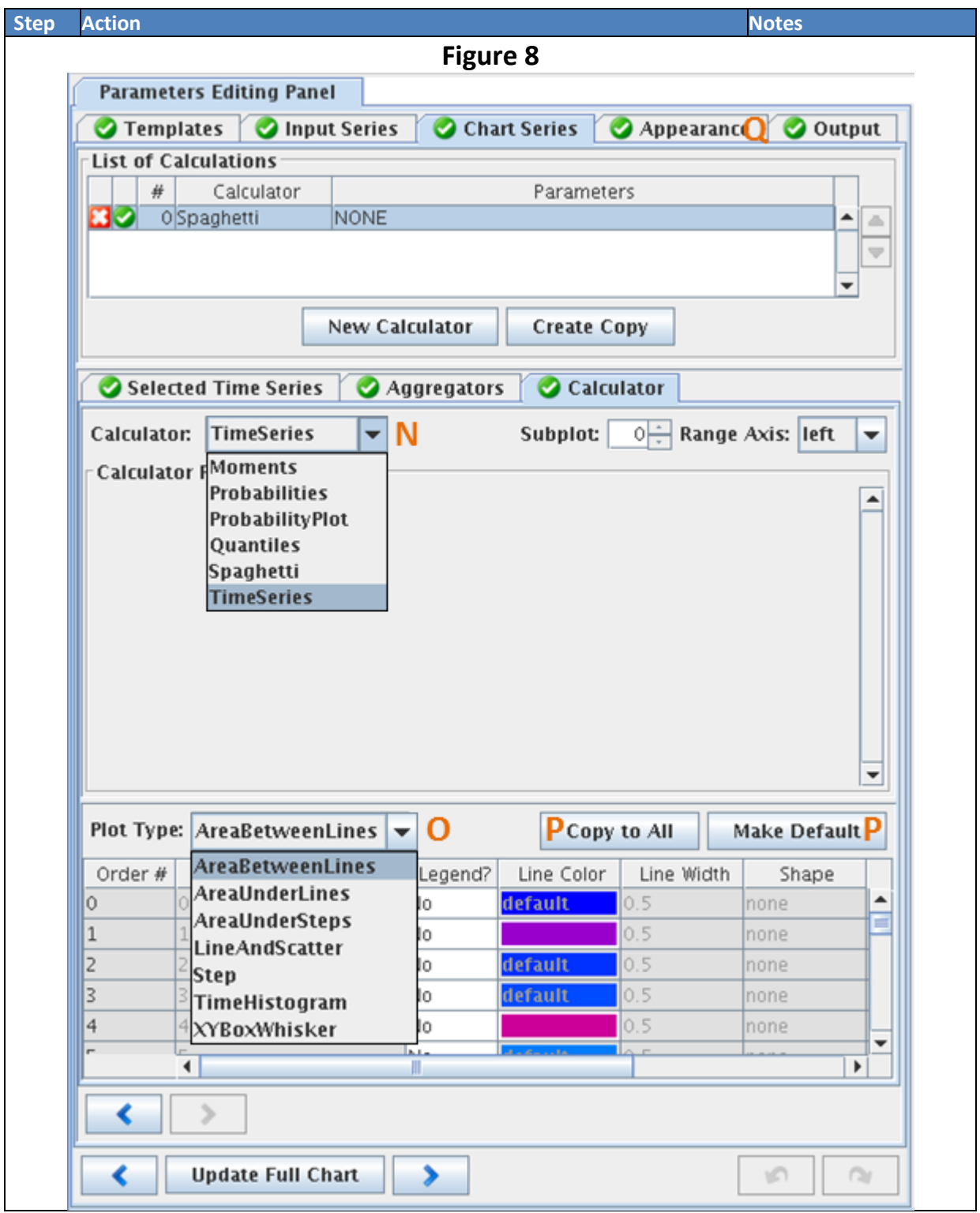

#### **STEP 5 Modify Appearance**

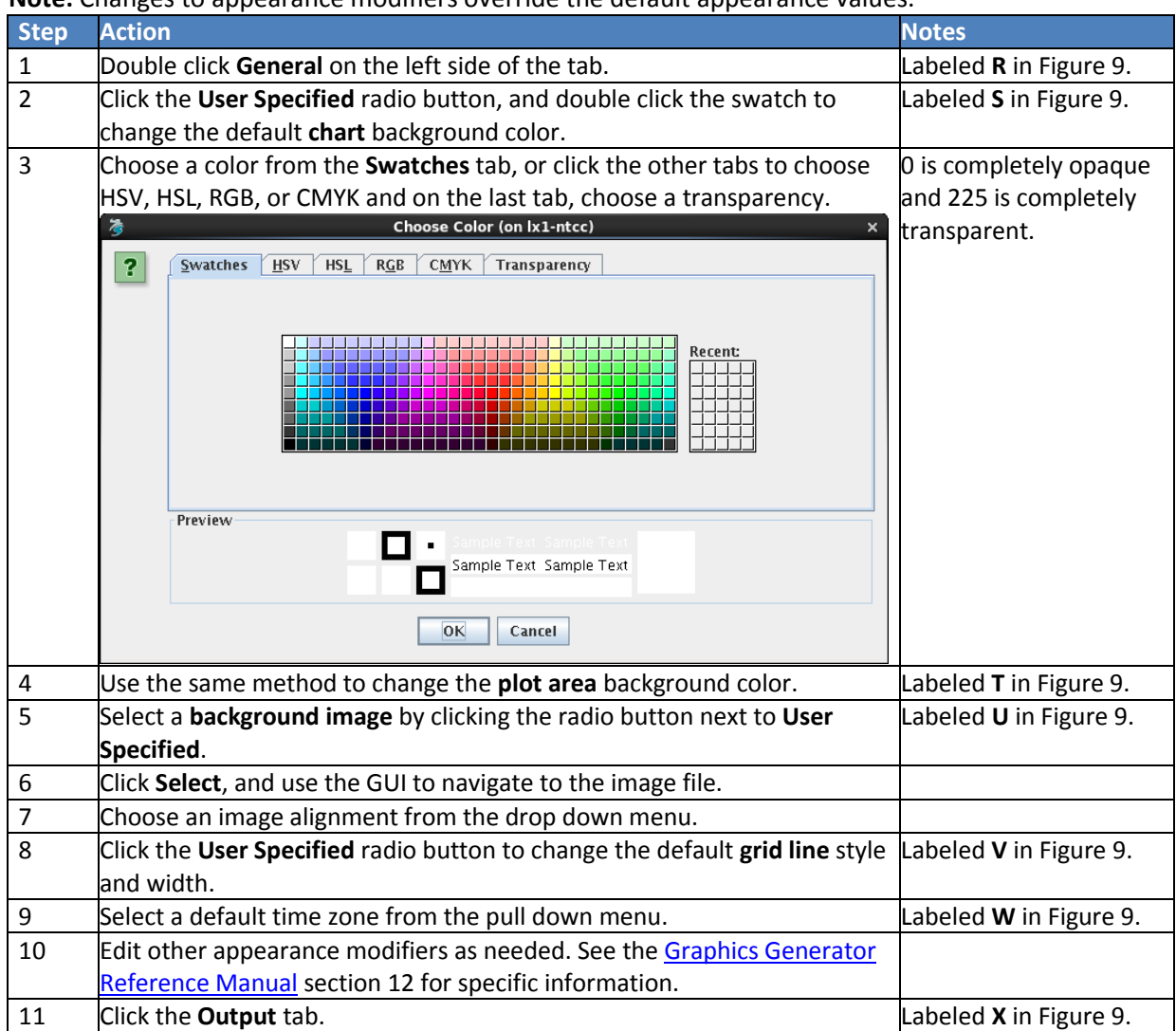

**Note:** Changes to appearance modifiers override the default appearance values.

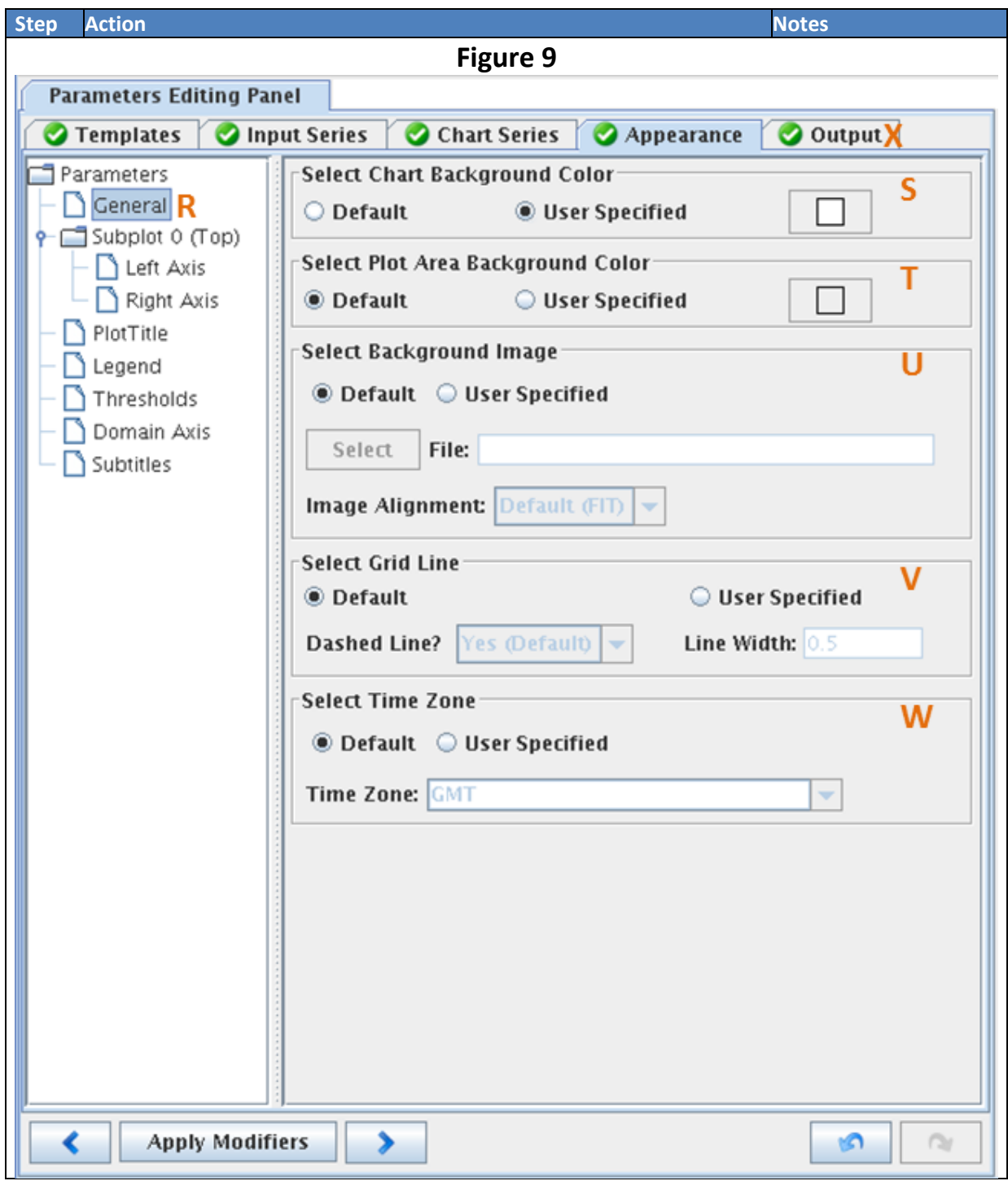

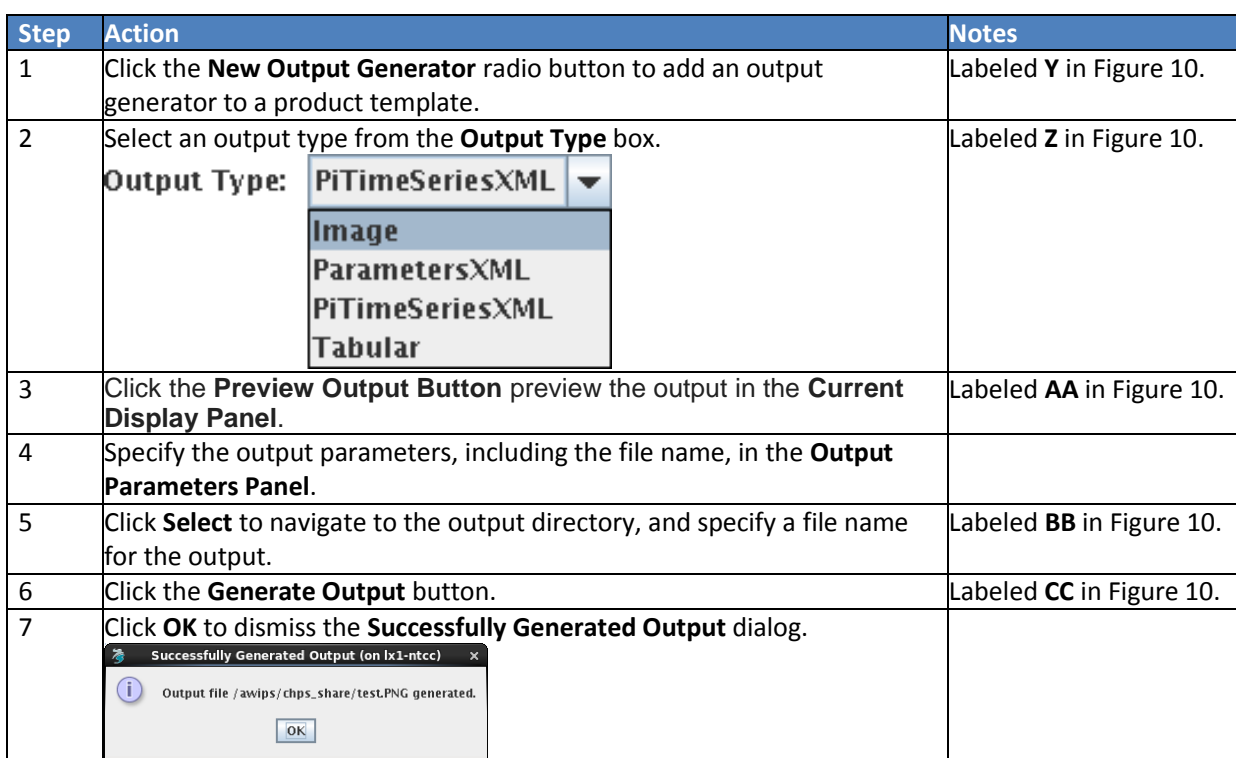

## **STEP 6 Specify Output (for products generated via a workflow)**

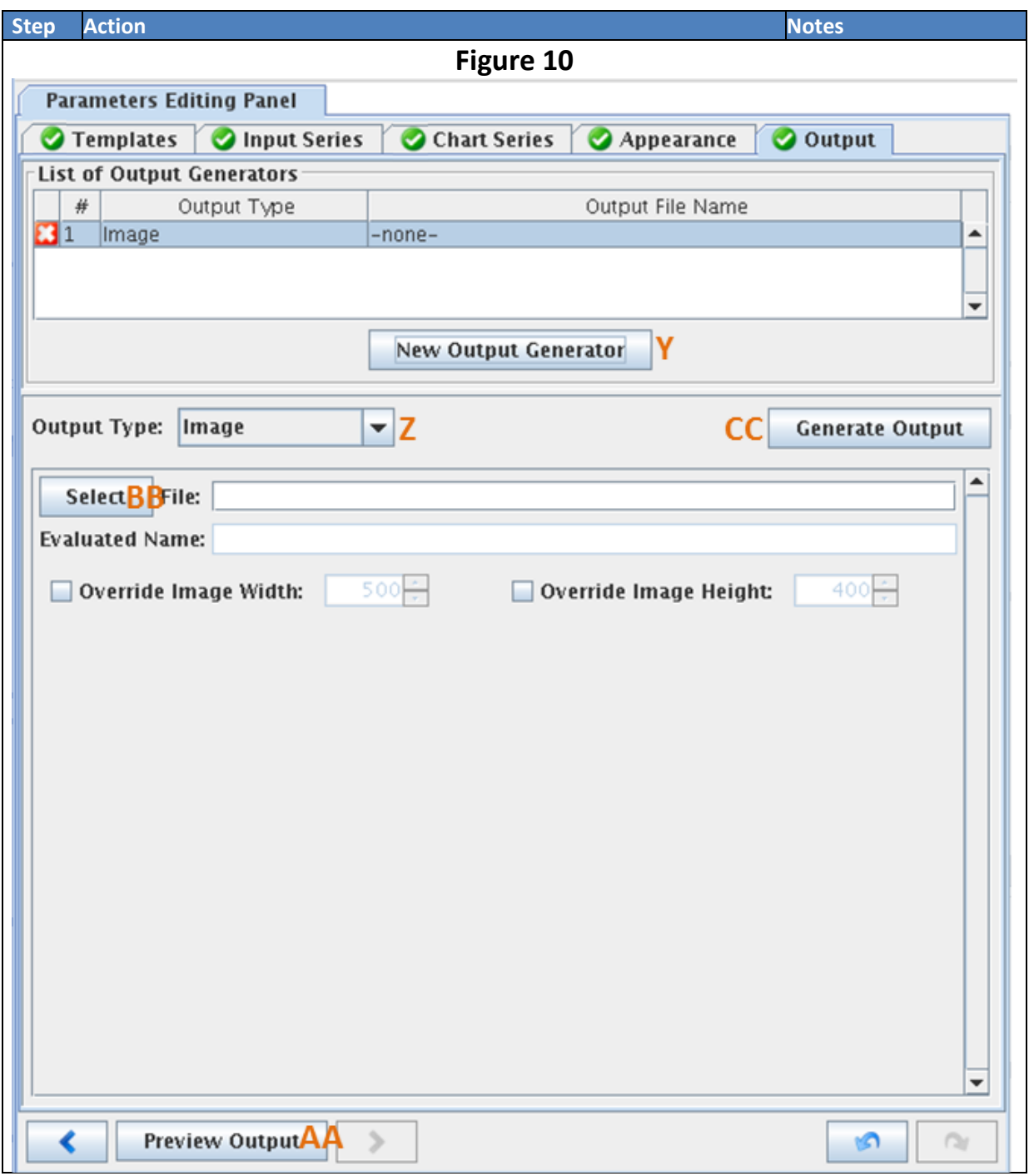

## **STEP 7 Save and Upload the Product**

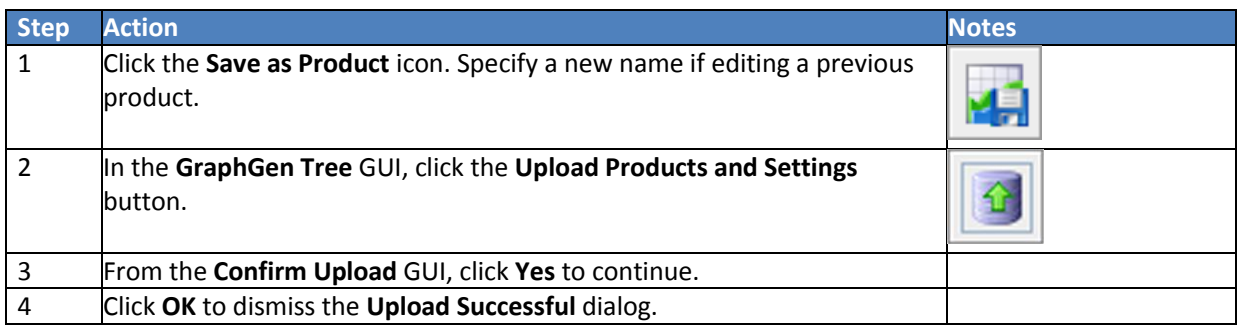

## <span id="page-21-0"></span>**Managing Graphics Generator Templates**

**Note:** This job sheet assumes Graphics Generator has been configured for both the host Stand Alone and the target Stand Alone.

## **Copying Product and Referenced Templates**

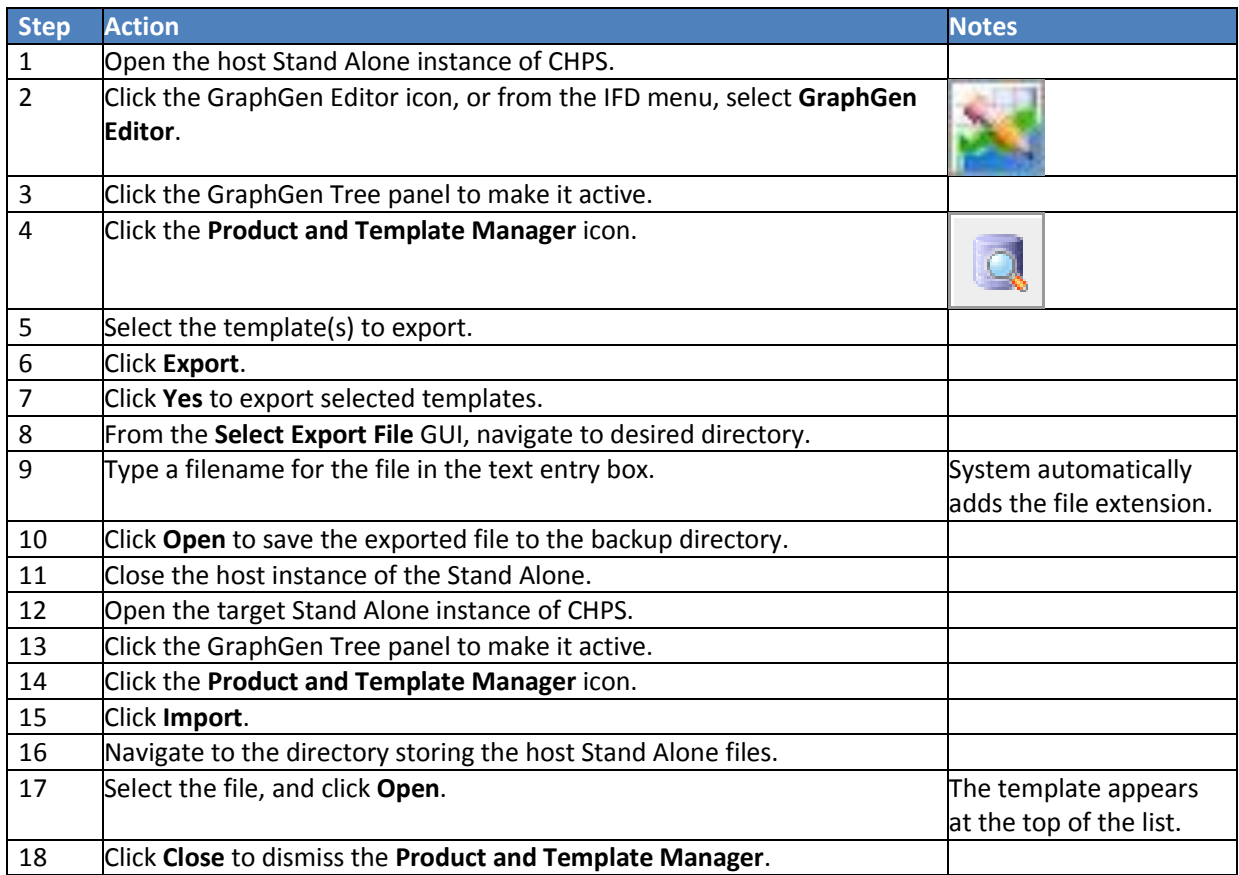

#### **Uploading Templates and Settings**

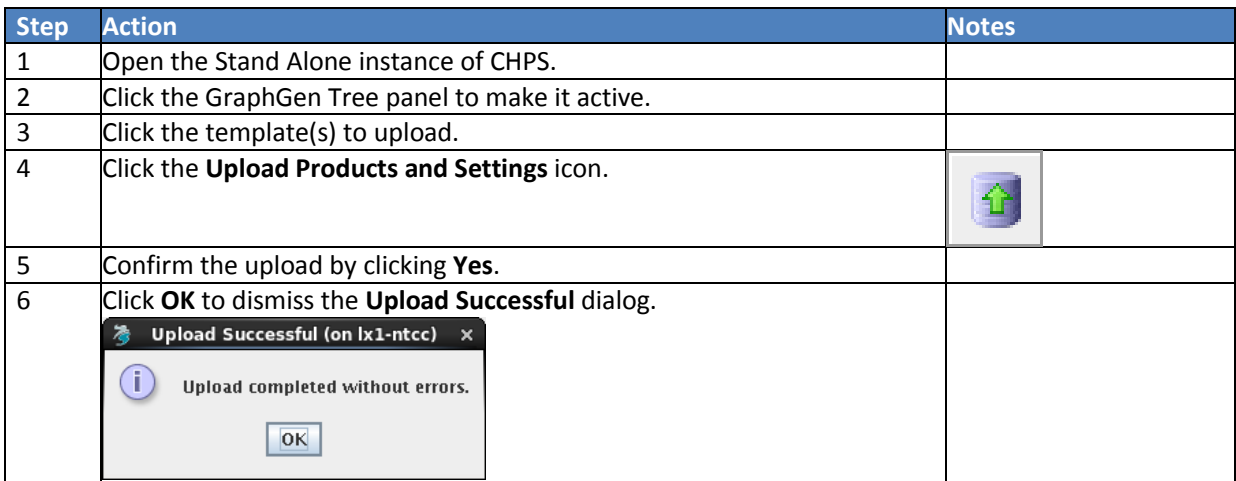

## **Downloading Templates and Settings**

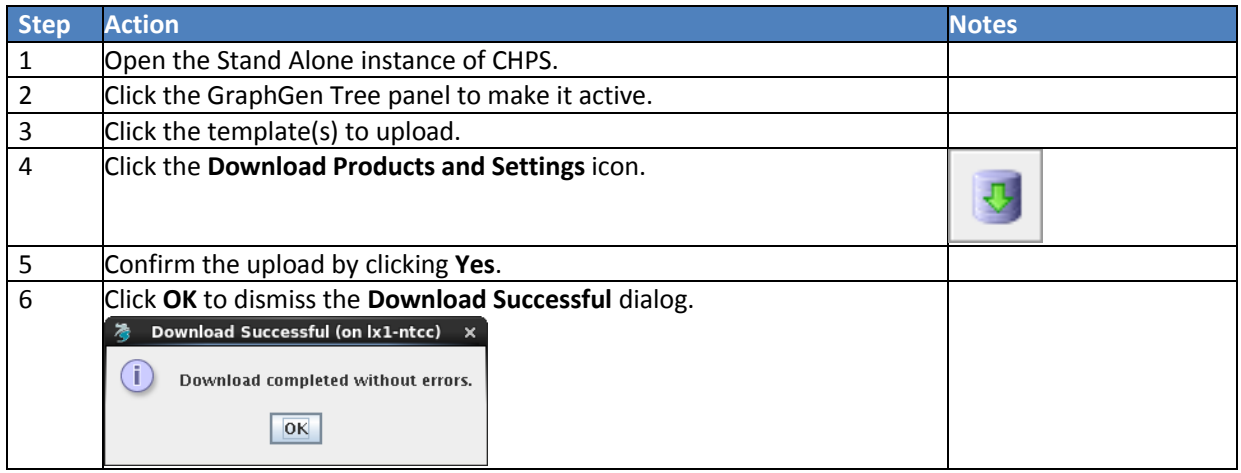

## **Backing Up Files**

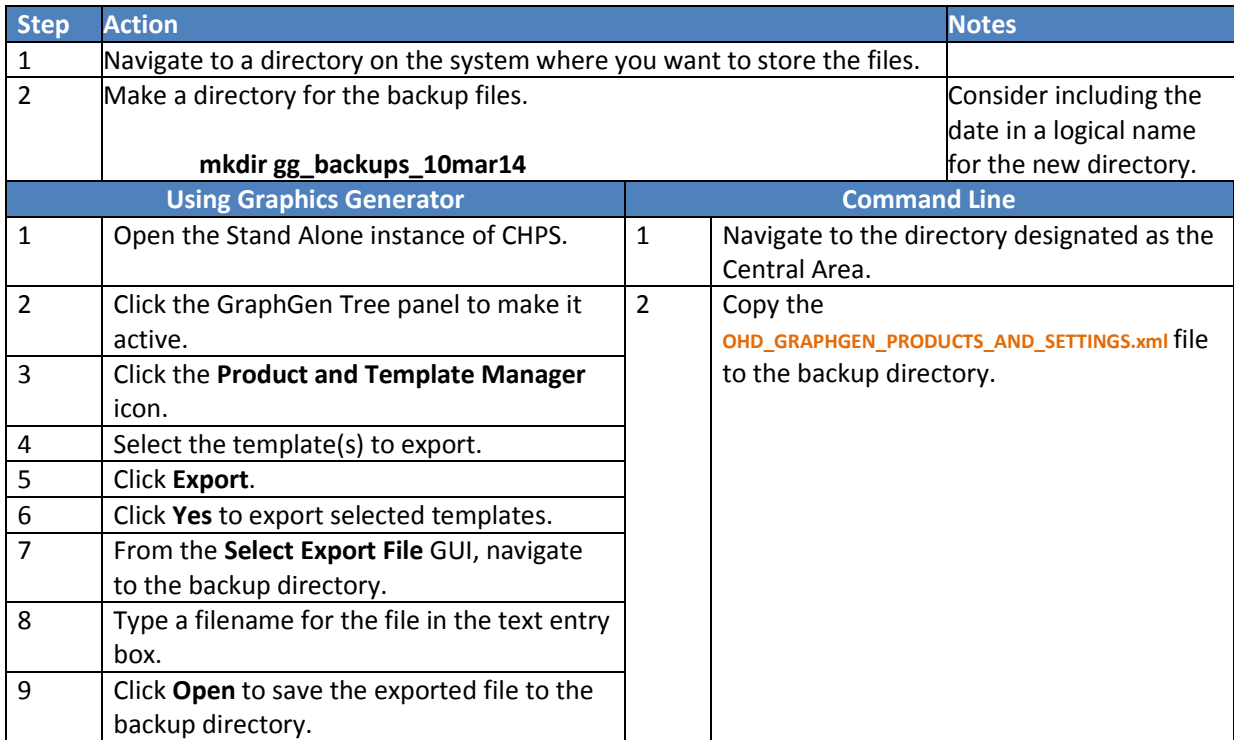

## **Deleting Reference or Product Templates**

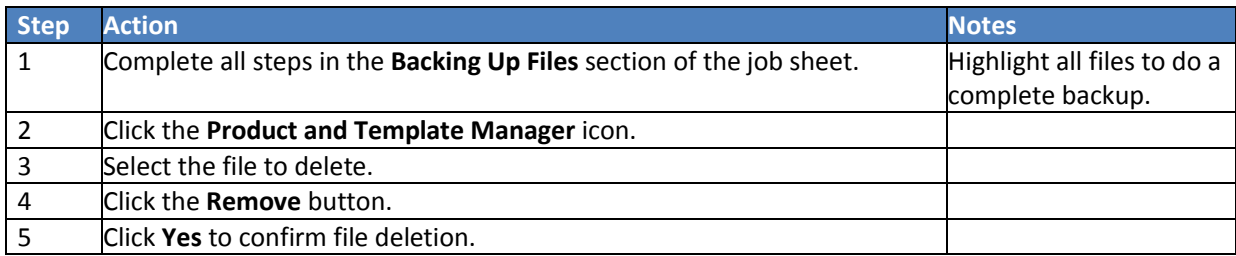

## <span id="page-23-0"></span>**Reporting Problems on FogBugz**

**Objective:** Report issues on the FogBugz web site, providing as much pertinent information as possible.

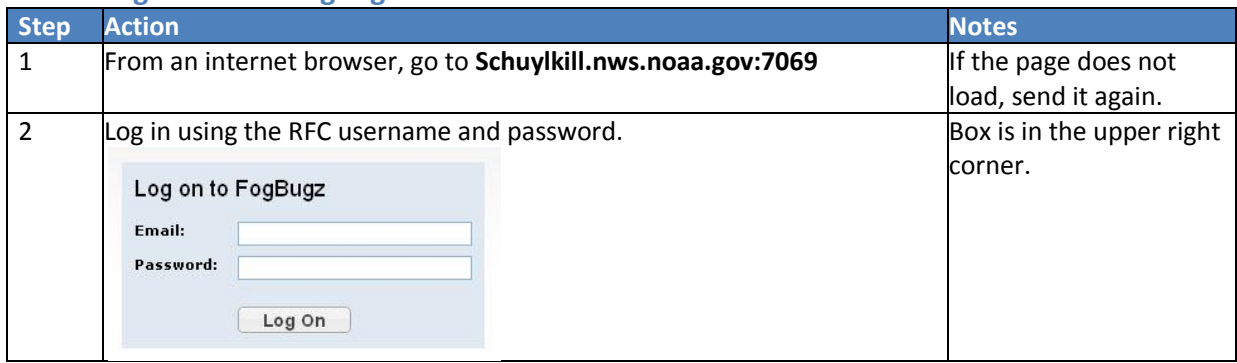

#### **STEP 1 Log On to the FogBugz Website**

#### **STEP 2 Search for Relevant Cases**

**Note:** In Internet Explorer, the search function only works in Compatibility mode.

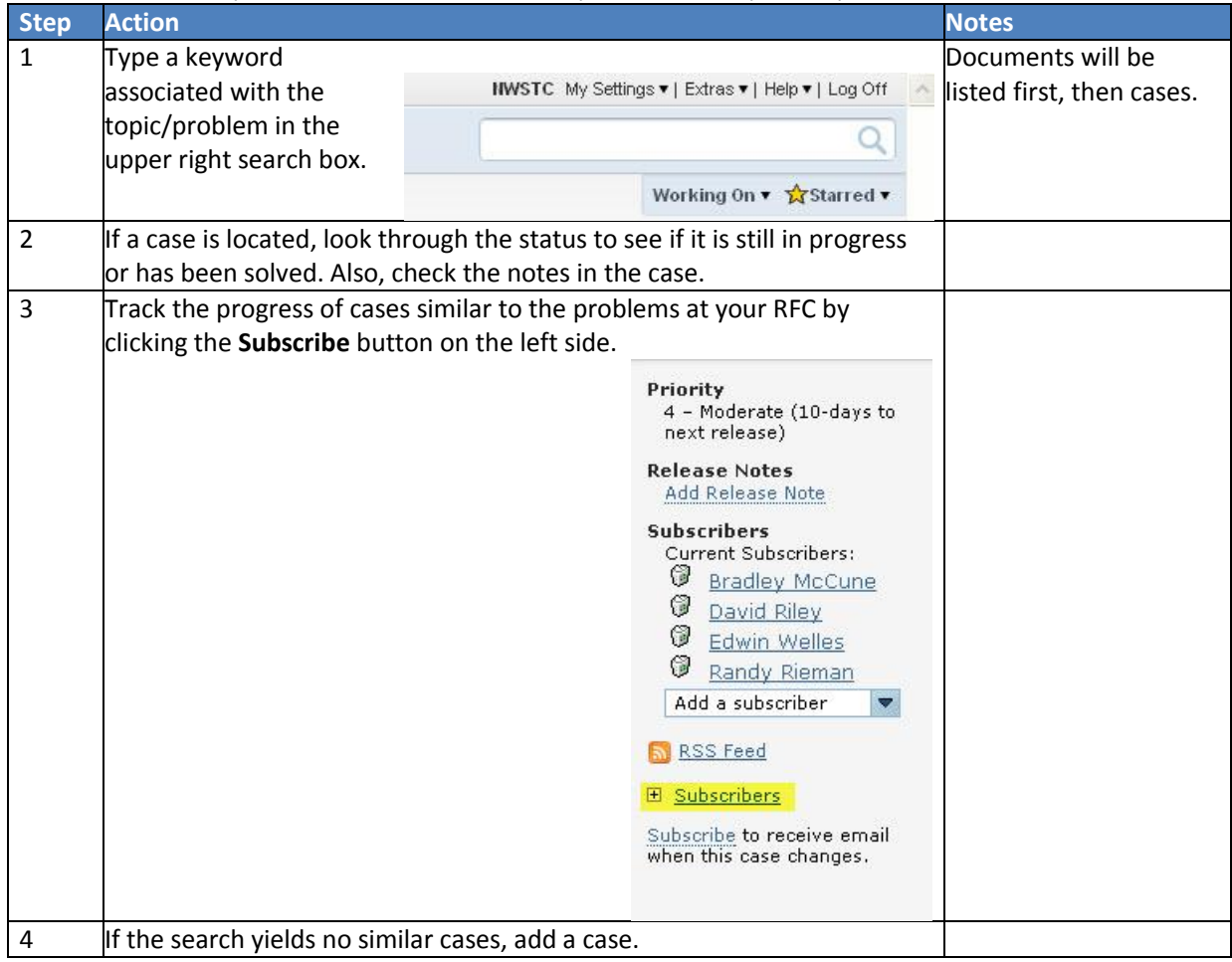

## **STEP 3 Submit a New Case**

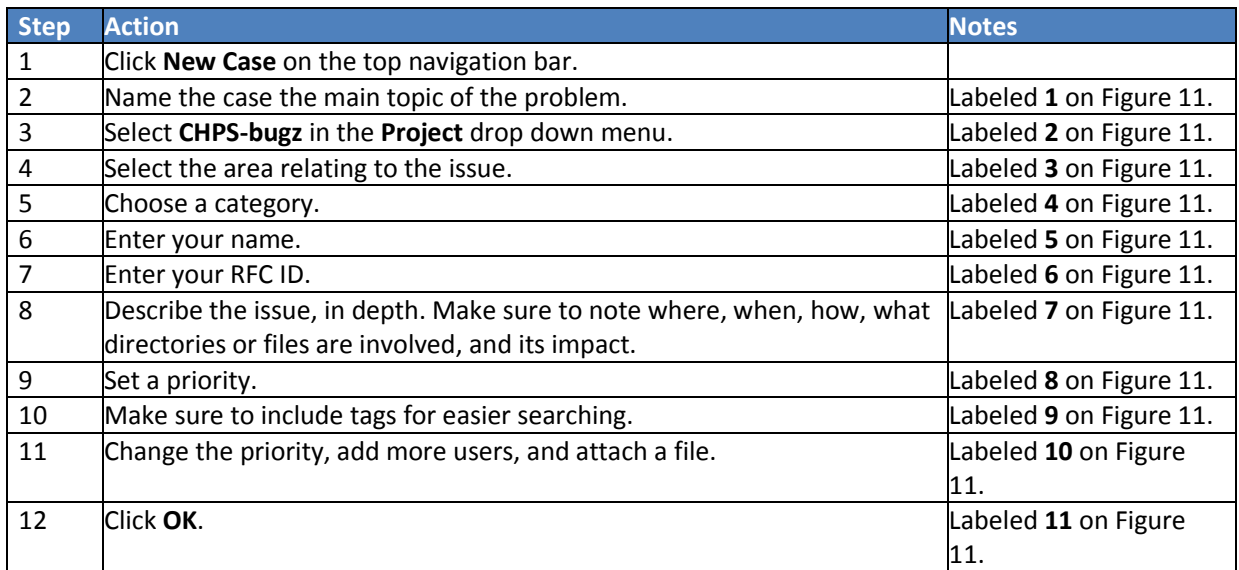

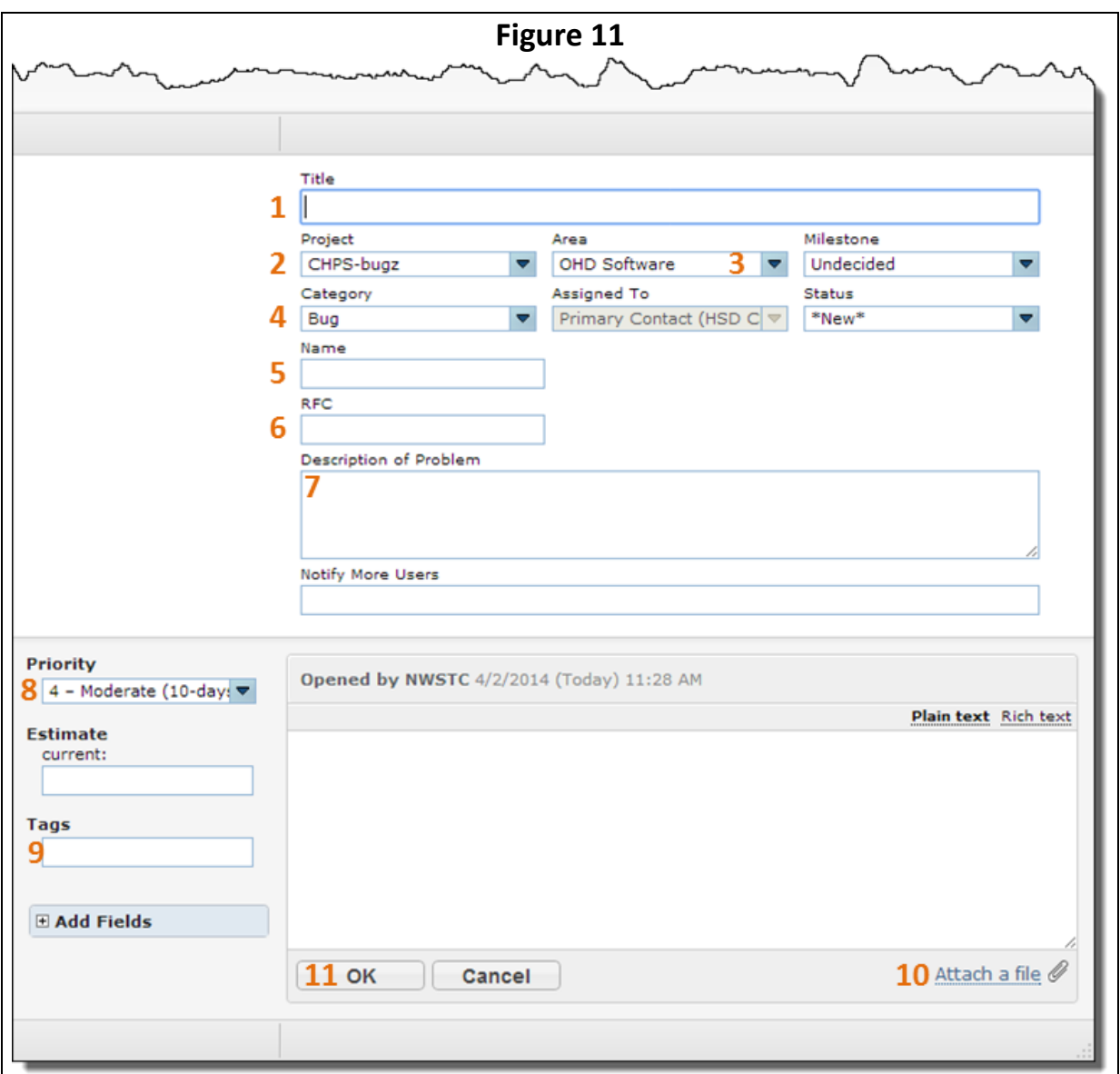